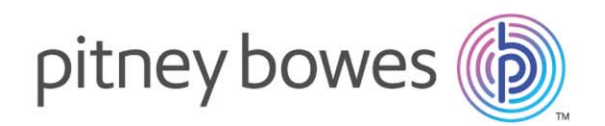

## **GPinfo** Version 6.0

**Installation Guide** 

## **Notices**

GPinfo is developed and supported by<br>Pitney Bowes Australia Pty Ltd.

**ASIA PACIFIC/AUSTRALIA** Level 1, 68 waterloo Road<br>Macquarie Park NSW 2113, Australia

**SUPPORT** tel: +61 2 9475 3500 fax: +61 2 9475 3599

gpinfo@pb.com<br>www.pitneybowes.com/pbencom/products/data/gpinfo.html

Pitney Bowes Australia Pty Ltd is a subsidiary of Pitney Bowes Inc. Pitney Bowes, the Corporate logo, and GPinfo are registered trademarks of Pitney Bowes Inc. or a subsidiary. All other trademarks are the property of their respective owners. @ 2017 Pitney Bowes Australia Pty Ltd. All rights reserved.

## Table of Contents

## [1 - About GPinfo](#page-3-0)

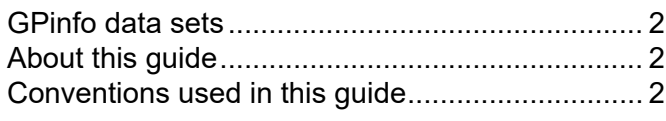

## [2 - Getting help](#page-6-0)

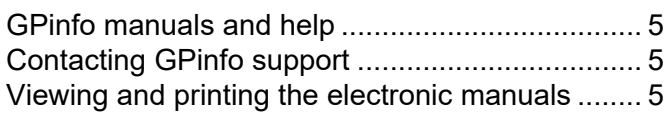

## [3 - System requirements](#page-8-0)

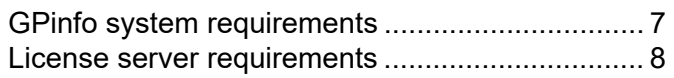

### [4 - Installing the software](#page-11-0)

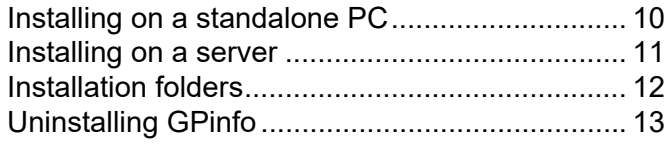

## [5 - Licensing the software](#page-16-0)

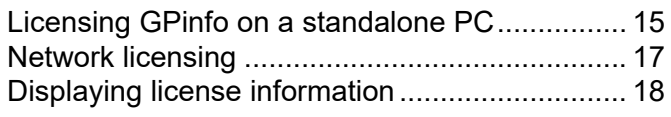

## [6 - Starting GPinfo](#page-21-0)

[Starting GPinfo ................................................... 20](#page-22-0)

[7 - Installing GPinfo data updates](#page-24-0)

[Installing a monthly update on a standalone PC 23](#page-25-0) [Installing a monthly update on a server.............. 23](#page-25-1)

[Index](#page-26-0)

## <span id="page-3-0"></span>1 - About GPinfo

<span id="page-3-1"></span>GPinfo 6.0 is a fully featured Geographical Information System for desktop data visualization and manipulation of oil and gas industry data. Data is provided on a subscription basis. Regular data and software updates are made available via the Internet. It is an essential tool for commercial analysis, portfolio analysis, exploration, new ventures, business planning, and development.

## In this section

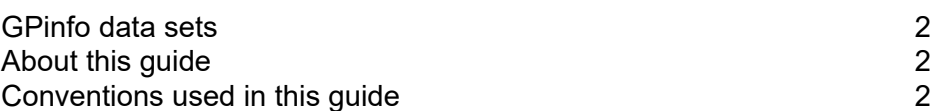

## <span id="page-4-0"></span>GPinfo data sets

<span id="page-4-4"></span>The GPinfo data set covers Australia, Papua New Guinea and New Zealand. The core of the GPinfo data is the Permit, Well and Company databases.

- The Permit database contains information on all current petroleum, geothermal and sequestration permits in the region, including ownership details.
- The Well database contains information on all wells ever drilled in the region, approximately 27,000 to date.
- The Company database contains details on more than 3,000 active exploration, service and other industry-related companies. The Company database lists a wide range of company data including addresses, key personnel, assets, and shareholdings.
- The GPinfo History Module (GHM) is an optional add-on to the standard GPinfo subscription which provides access to detailed permit history since 1991.

A range of other graphical data layers is also supplied, including map sheets, fields, pipelines, towns, state and offshore boundaries, bathymetry, and coastlines. In addition, various third-party seismic databases are available, including Geoscience Australia's Marine Seismic.

<span id="page-4-5"></span>Currently GPinfo data updates are released monthly.

### <span id="page-4-1"></span>About this guide

This guide provides detailed instructions for installing GPinfo program files, data sets, and monthly data updates on a standalone PC or a network server.

This manual is available as a Portable Document File (PDF), which is installed with the software. Refer to the [Getting help](#page-6-1) section of this guide for more information about accessing the documentation and instructions for viewing PDF files.

### <span id="page-4-2"></span>Conventions used in this guide

<span id="page-4-3"></span>Certain conventions are used throughout this manual:

- Keys on the keyboard appear in small capital letters. For example, the Ctrl key appears as CTRL in the text.
- Menu options, buttons, and dialog labels are in boldface. For example, "On the **File** menu, click **Exit**."
- The shorthand form menu>submenu>item indicates the menu path to an option. For example, "Select **View>Toolbars>Query**." is equivalent to the instruction "On the **View** menu, point to **Toolbars**, and then click **Query**."
- References to other sections in the documentation are italicised. For example, see Displaying [license information](#page-20-1). If the text is blue (online documents only), clicking the text will take you to that reference. References to other publications that are not linked are shown in black italised text.
- File and folder names and paths are shown enlarged and monospaced. For example, disk: \Documents and Settings\username\Desktop where the italicised terms "disk" and "username" are placeholders.
- Programming terms, variables, screen text, and text that you type are shown monospaced. For example, "Click the **Value** box and type null."
- Options that you select from a list are shown enclosed by < > symbols. For example, "Click the **Projection** box and select <Custom>."

# <span id="page-6-1"></span><span id="page-6-0"></span>2 - Getting help

Should difficulties or questions arise while installing or operating GPinfo, there are several sources of help available.

## In this section

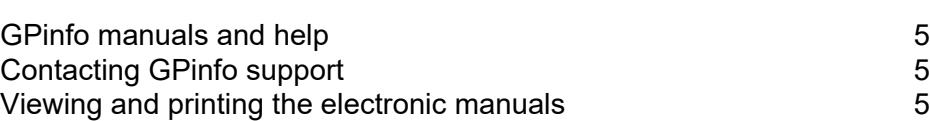

## <span id="page-7-0"></span>GPinfo manuals and help

The following electronic manuals and help are installed with the software:

- <span id="page-7-7"></span>• *GPinfo Installation Guide* provides detailed instructions on installing the software and data updates. It is supplied as a PDF file.
- <span id="page-7-6"></span>• GPinfo Help is a comprehensive and accessible reference on using the software. Help can be displayed from the GPinfo Help menu or by pressing the F1 key. Instructions on using Help can be found in the Microsoft Windows Users Manual.
- Note: If you experience problems opening Help, it is usually due to the security settings on your computer. Contact your system adminstrator for assistance.
	- *GPinfo User Guide* is a print-friendly version of the topics found in GPinfo Help.
	- The GPinfo troubleshooting guide can be found in the GPinfo Help and *GPinfo User Guide*.

#### <span id="page-7-9"></span><span id="page-7-8"></span>**Related topics**

<span id="page-7-5"></span>[Contacting GPinfo support](#page-7-1) [Viewing and printing the electronic manuals](#page-7-2)

### <span id="page-7-3"></span><span id="page-7-1"></span>Contacting GPinfo support

You can contact GPinfo Support by e-mail, fax, and telephone.

E-mail [gpinfo@pb.com](mailto:gpinfo@pb.com) Web [www.pitneybowes.com/pbencom/products/data/](http://www.pitneybowes.com/pbencom/products/data/gpinfo.html) gpinfo.html Fax +61 2 9475 3599

Telephone +61 2 9475 3500

To contact GPinfo Support by e-mail:

- **1.** On the **Help** menu, click **Contact GPinfo Support**
- <span id="page-7-4"></span>**2.** An e-mail is created in your default mail program, into which you can type your contact details and describe the nature of your query.

### <span id="page-7-2"></span>Viewing and printing the electronic manuals

The manuals are in the form of PDF files that can be viewed on-screen, or once displayed, can be printed in part or in full. To view or print the files, Adobe Reader must be installed on your computer. Adobe Reader is available (at no cost) from the Adobe web site [www.adobe.com](http://www.adobe.com).

To view the electronic manuals with Adobe Reader:

- **1.** In Windows Explorer, navigate to the [Common application data folder \(standalone only\)](#page-14-1) selected during installation.
- **2.** Double-click the PDF file name, for example GPI nfo User Guide.pdf. Alternatively, right-click the file name and choose **Open**.

# <span id="page-8-0"></span>3 - System requirements

## In this section

GPinfo system requirements<br>
License server requirements 8 License server requirements

## <span id="page-9-0"></span>GPinfo system requirements

<span id="page-9-5"></span>The computer hardware and software requirements to install and operate GPinfo (standalone or server) are:

#### Windows*®* operating system

Version 6.0 of the GPinfo will run under the following operating systems:

32-bit operating systems

- Windows 7
- Windows 8
- Windows 10

#### 64-bit operating systems

- Windows Server 2008 R2 or later
- Windows 7
- Windows 8
- WIndows 10

During installation, the GPinfo installation will update selected system files, if required. This should not cause problems with any other software that accesses the library. If, for some reason, you believe that another application no longer operates properly after GPinfo has been installed, please contact GPinfo Support (see [Contacting GPinfo support](#page-7-3)).

#### <span id="page-9-1"></span>**CPU**

GPinfo should be installed on a Pentium 1 GHz (2 GHz recommended) PC, with a minimum of 1 GB (2 GB recommended) of memory.

#### <span id="page-9-2"></span>Graphics monitor

A high-quality graphics monitor of at least SVGA capability (1024 x 768 pixel screen display) is recommended for GPinfo. Higher screen resolutions and a 64MB graphics card or higher memory graphics card also will improve the appearance and ease of use of GPinfo.

#### <span id="page-9-3"></span>Hard disk

GPinfo requires approximately 1 GB of available disk space to store the executable, library files, and data files supplied with the software.

#### <span id="page-9-4"></span>Internet browser

GPinfo requires Internet Explorer version 7.0 or later.

#### <span id="page-10-1"></span>Adobe Reader

Adobe Reader version 6 or later is required to view PDF files supplied with the software.

### <span id="page-10-0"></span>License server requirements

<span id="page-10-2"></span>The Floating License Server is supported on the following operating systems:

- Windows 7 SP1 (32-bit and 64-bit)
- Windows Server 2008 R2 (32-bit and 64-bit)
- Windows 8 (32-bit and 64-bit)
- Windows 8.1 (32-bit and 64-bit)
- Windows Server 2012 (64-bit)

<span id="page-10-3"></span>The hardware requirements are minimal on the license server. An open TCP/IP port (6150 is opened by default in the Windows firewall during installation) is required for the server to communicate on.

#### **See also**

[Getting help](#page-6-1) [Installing the software](#page-11-1) [Licensing the software](#page-16-1) [Installing GPinfo data updates](#page-24-1)

## <span id="page-11-1"></span><span id="page-11-0"></span>4 - Installing the software

This section describes the processes for installing and licensing the software and data on either a standalone PC or a network server.

## In this section

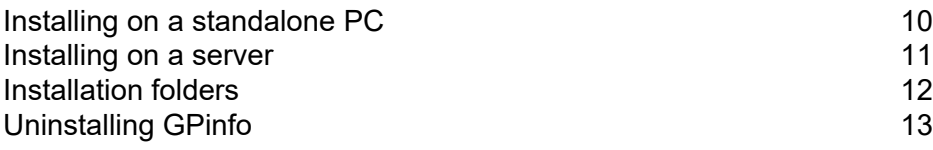

## <span id="page-12-0"></span>Installing on a standalone PC

- <span id="page-12-4"></span>• [Downloading GPinfo](#page-12-1)
- <span id="page-12-3"></span>• [Installing GPinfo](#page-12-2)

#### <span id="page-12-1"></span>Downloading GPinfo

To download the GPinfo standalone installation program:

**1.** Start Internet Explorer and go to:

[http://web2.encom.com.au/gpinfo/GP](http://web2.encom.com.au/gpinfo/GP6_StandaloneSetup.exe)6\_StandaloneSetup.exe

- **2.** From the File Download dialog box, click **Save** to download the file to your local disk, or click **Run** to download and start the installation. If you select **Save**, double-click the downloaded file to start the installation.
- Note: Close all programs before you start the installation. During installation you may be asked to reboot your system or a reboot may occur automatically.
	- **3.** When the installation starts, type the password provided by GPinfo Support, and then follow the instructions for [Installing GPinfo.](#page-12-2)

#### <span id="page-12-2"></span>Installing GPinfo

- Note: If you are upgrading an existing installation, you must uninstall the older version of GPinfo first (see [Uninstalling GPinfo\)](#page-15-0).
- Note: In some installations, access to application folders is restricted to system administrators. Under Windows 7 and 8, installation programs can only be run from an account with administrator privileges. If your user account does not have sufficient permissions to install new software, please contact your system administrator before installing GPinfo 6.0.

The installation program guides you through the installation procedure. As the installation proceeds, you are asked to confirm or select various installation options:

- **Destination Folder** Installing GPinfo in the default location (C:\Program Files\Encom\GPinfo) is strongly recommended. To change the installation folder location, click **Change** and select a different location. For more information about installation folders, see [Installation folders.](#page-14-0)
- **Licence Manager Type** Under **License Type**, select **Local User Single user licence**. Initially, GPinfo is not licensed and, when you first run the program, it requests you license the software. To license GPinfo, see [Licensing GPinfo on a standalone PC.](#page-17-1)

Finally, click **Install** to complete the installation.

### <span id="page-13-0"></span>Installing on a server

- <span id="page-13-5"></span>• [Prerequisites](#page-13-3)
- [Downloading GPinfo](#page-13-1)
- [Installing GPinfo on a server](#page-13-2)

#### <span id="page-13-3"></span>**Prerequisites**

- The server PC must be accessible to all GPinfo users
- <span id="page-13-4"></span>• All GPinfo users must have Full Control rights to the GPinfo installation folder on the server.

#### <span id="page-13-1"></span>Downloading GPinfo

To download the GPinfo server installation program:

- **1.** Log on to the server.
- Note: You can also install GPinfo remotely to a mapped drive or network location.
	- **2.** Start Internet Explorer and go to:

[http://web2.encom.com.au/gpinfo/GP](http://web2.encom.com.au/gpinfo/GP6_ServerSetup.exe)6\_ServerSetup.exe

- **3.** From the File Download dialog box, click **Save** to download the file to a local disk, or click **Run** to download and start the installation. If you select **Save**, double-click the downloaded file to start the installation.
- Note: Close all programs before you start the installation. During installation you may be asked to reboot your system or a reboot may occur automatically.
	- **4.** When the installation starts, type the password provided by GPinfo Support, and then follow the instructions for [Installing GPinfo.](#page-12-2)

#### <span id="page-13-2"></span>Installing GPinfo on a server

Note: If you are upgrading an existing installation, you must uninstall the older version of GPinfo first.

Note: In some installations, access to application folders is restricted to system administrators. Under Windows 7 and 8, installation programs can only be run from an account with administrator privileges. If your user account does not have sufficient permissions to install new software, please contact your system administrator before installing GPinfo 6.0.

The installation program guides you through the installation procedure. As the installation proceeds, you are asked to confirm or select various installation options:

- **Destination Folder** If you install GPinfo into a non-standard location, make a note in the administrator protocols for future reference. If you are installing the software remotely, click **Change** to select the installation folder location on the server. This can be either a mapped drive or a network path. For more information about installation folders, see [Installation folders](#page-14-0). Click **Next** to continue.
- **Licence Manager Type** Under **License Type**, type the L**icense Server Name** and **License Server Port Number** where the License Server will be installed. Click **Next** to continue.

| License Server Name        |  |
|----------------------------|--|
| AUENGGPINFO01              |  |
| License Server Port Number |  |
| 6150                       |  |
|                            |  |

*Example only—type in the details that are relevant to your server*

Finally, click **Install** to complete the installation.

<span id="page-14-9"></span>When the software installation is complete, you are asked if you want to license the installation. Click **No.** To license and run GPinfo from a client PC, see [Network licensing](#page-19-1).

#### <span id="page-14-5"></span><span id="page-14-0"></span>Installation folders

- [Program files folder](#page-14-2)
- [Common application data folder \(standalone only\)](#page-14-3)
- [Working files and user configuration file](#page-14-4)

#### <span id="page-14-2"></span>Program files folder

During installation, the GPinfo program files are copied into the specified destination folder. When you run the installation program, you will be asked to supply the name of a destination folder. The default folder is C: \Program Files\Encom\GPinfo. Installing GPinfo in the default installation is strongly recommended.

Note: GPinfo is a 32-bit application. If you are installing GPinfo on a 64-bit system, it must be installed under C:\Program Files (x86).

#### <span id="page-14-3"></span><span id="page-14-1"></span>Common application data folder (standalone only)

During installation, the GPinfo data files are copied into the Common Application Data folder C: \ProgramData\Encom\GPinfo\.

- Note: On network installations, all data files are installed under the GPinfo installation folder.
- Note: GPinfo 6.0 standalone installations uses a different folder structure to earlier versions. The change in structure is required for compatibility with Windows 7 and 8.
- <span id="page-14-7"></span>Note: The Common Application Data folder is usually flagged as a hidden folder. If this is the case, it will not be visible to you in Windows Explorer. To reveal hidden folders, in Windows Explorer, on the **Tools** menu, click **Folder Options**. From the Folder Options dialog box, click the **View** tab, and then click **Show hidden files and folders**.

#### <span id="page-14-4"></span>Working files and user configuration file

<span id="page-14-8"></span><span id="page-14-6"></span>The default location for your working files and user configuration file (GPinfo.GMP) is C:\Users\<*username>*\Documents\My GPinfo Files. Where <*username>* is your Windows user name.

## <span id="page-15-0"></span>Uninstalling GPinfo

<span id="page-15-1"></span>To uninstall GPinfo:

- Open the Windows **Control Panel** and from **Add/Remove Programs** select GPinfo.
- Note: When GPinfo is uninstalled, user data files are not removed.

## <span id="page-16-1"></span><span id="page-16-0"></span>5 - Licensing the software

GPinfo is protected under international copyright law. The GPinfo licensing system is designed to protect against unlawful copying and use of the software. GPinfo is supplied with hard-disk and floating network license systems. This section describes the processes for licensing the GPinfo software on either a single PC or a network server.

## In this section

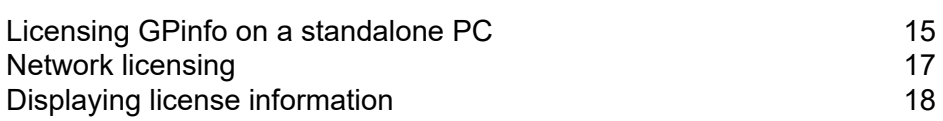

## <span id="page-17-1"></span><span id="page-17-0"></span>Licensing GPinfo on a standalone PC

<span id="page-17-5"></span>An Activation Code, which is unique to each computer, is required to run the software. Licensing GPinfo involves obtaining an Activation Code from GPinfo Support. Hard-disk licenses can be moved from one machine to another without contacting GPinfo Support.

When licensing GPinfo, choose from the following licensing procedures:

#### Display information about PBS software installed on your computer

• [Displaying license information](#page-20-0)

#### <span id="page-17-4"></span>Reinstalling GPinfo

If GPinfo is installed on the computer with a valid license, the software does not need to be relicensed when you reinstall the software. Your current GPinfo data files and settings will be preserved.

#### GPinfo has not been previously licensed on the computer

A hard-disk license is required. For detailed instructions, see:

[Licensing a new installation](#page-17-2)

#### The license is being transferred from another computer

You can transfer a license from one computer to another without contacting GPinfo Support. For detailed instructions, see:

• [Transferring a hard-disk license](#page-18-0)

#### A later version of the software has been installed

<span id="page-17-6"></span>If you are upgrading an installation with a valid license to a later version of the software, the licensing procedure is the same as [Licensing a new installation](#page-17-2).

#### <span id="page-17-2"></span>Licensing a new installation

<span id="page-17-3"></span>To license your installation, follow these steps:

- **1.** Start GPinfo.
- **2.** You are asked to select the location for your GPinfo user configuration file (GPinfo.gmp). The configuration file stores display settings, queries and external links set up by the user during their GPinfo sessions. We recommend that you accept the default folder. For more information, see [Installation folders.](#page-14-5)
- **3.** A message is displayed indicating that a valid license was not found. Click **Yes**.
- **4.** The **Create License File** dialog box is displayed. Type the company name and click **OK**. The **License Manager** is displayed.
- **5.** Select the **Activate License** tab.
- **6.** Under **Request Activation**, the License Type (Local), Hardware ID, and Product (GPinfo) are displayed. Type your user name and email address in the appropriate boxes.
- Note: Customer No. and Serial Number are not used by GPinfo licensing.
	- **7.** Click the **Automatically submit request and activate** button.

Alternatively, for off-line activations, click the **Save request** button and follow the instructions displayed.

- **8.** GPinfo Support will process your request and supply an activation code by return e-mail within one working day.
- **9.** On receiving your activation code, in Licence Manager, click the **Activate License** tab, copy the activation code from the e-mail into the **Activation Code** box, and click the **Activate** button.
- Note: If an error message is displayed, send the e-mail notification (sent to the e-mail address you provided above) to GPinfo Support (see Contacting GPinfo Support) for assistance.
	- **10.** A report is displayed, which summarises the loaded data layers. This report is displayed the first time GPinfo is run and after each monthly data update. Click **OK**.
	- **11.** The GPinfo splash screen is displayed, which displays which data set is installed. If the data set is more than six weeks old, a warning is displayed. Click **OK** to close the splash screen.

GPinfo is now ready to use. For information about how to use the GPinfo interface, refer to the topics in GPinfo Help.

#### <span id="page-18-0"></span>Transferring a hard-disk license

<span id="page-18-1"></span>If a hard-disk license is operating effectively on one computer (the source), you can transfer the license to a second computer (the destination). This can be done without contacting PBA. Follow the steps below to transfer a valid license from one computer to another.

Install the software on the destination computer

**1.** Install GPinfo on the second, destination computer. The version of the software on the source and destination computers must be identical.

Start GPinfo on the destination computer

- **2.** On the destination computer, start GPinfo. A message is displayed indicating no license was found.
- **3.** Click **Yes**.
- **4.** The **Create License File** dialog box is displayed. Type the company name and click **OK**. The **License Manager** is displayed.

Obtain the hardware ID of the destination computer

- **5.** Select the **Activate License** tab.
- **6.** Write down the 7-digit code displayed in the **Hardware ID** box.

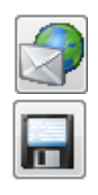

#### **8.** From the **File** menu, click **Licensing**. The **License Manager** is displayed.

Transfer the license from the source computer

**7.** On the source computer, start GPinfo.

**9.** At Step 2 of the **Transfer License** tab, type in the **Destination Hardware ID** you recorded earlier.

To return or "park" the license with PBS, type 4666666 as the destination ID.

- Note: The license transfer will disable the license on the source machine. The source computer license cannot be reactivated unless the license is transferred back from the destination computer or a new activation code is obtained from PBS.
	- **10.** At Step 3 of the **Transfer License** tab, click **Create Transfer Activation Code**. You will be prompted to confirm the destination hardware ID.

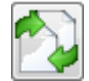

- Note: The license on the source computer is now disabled.
	- **11.** The activation code for the destination computer is displayed. Write down the activation code.

Activate the license on the destination computer

- Note: The activation code is only valid for 2 weeks. The license on the destination computer must be activated within this time.
	- **12.** If necessary, restart GPinfo on the destination computer and display the License Manager as described in steps 2 through 4.
	- **13.** On the **Activate License** tab, type in the **Activation Code** that you obtained from the source computer.
	- **14.** Click the **Activate** button. A message is displayed confirming that the license has been successfully transferred.

#### **15.** Click **OK**.

GPinfo is now ready to use.

If the transfer was not successful, on the source computer, browse to the C:\ProgramData\Encom folder and open the file Transfer\_Log. txt file. This contains a copy of the activation code generated for the license transfer.

Note: If you need to transfer the GPinfo license back to the original machine, you must repeat the transfer procedure.

#### <span id="page-19-3"></span><span id="page-19-1"></span><span id="page-19-0"></span>Network licensing

- [Managing network server licenses](#page-19-2)
- [Setting up a client PC](#page-20-2)

#### <span id="page-19-2"></span>Managing network server licenses

For information on managing GPinfo network server licenses, refer to the pbEncom *License Manager Guide*.

#### <span id="page-20-2"></span>Setting up a client PC

To set up a client PC to run a GPinfo server installation:

- **1.** Browse to the GPinfo installation folder on the server.
- **2.** Right click on GPinfo.exe, point to **Send To**, and click **Desktop (create shortcut)**. A shortcut to the GPinfo program will be placed on your desktop.
- **3.** On the Desktop, right-click on the GPinfo icon, and select **Properties**.
- **4.** On the **Shortcut** tab, click the **Run** box, and select **Maximized**. Click **OK**.
- **5.** From the client PC, start GPinfo.
- **6.** You are asked to select the folder in which the user's GPinfo configuration file (GPinfo.gmp) is stored. The configuration file stores display settings, queries and external links set up by the user during their GPinfo sessions. We recommend that you accept the default folder. To use a different folder, click the Browse button and select another location. Click **OK** to continue.
- **7.** You are asked if you want to license the client PC. Click **Yes**.
- **8.** You are asked if you want to connect to the license server. Click **Yes**.
- **9.** On the **License Server Location** dialog box, type the name or IP address of the server where the Encom License Manager is installed. Click **OK**.

The Floating License Manager opens.

**10.** Close the Floating License Manager and GPinfo starts.

<span id="page-20-3"></span>GPinfo is now licensed and ready to use on the client PC.

### <span id="page-20-1"></span><span id="page-20-0"></span>Displaying license information

After you have installed and licensed the software, to display information about the installed license, from the **File** menu, click **Licensing**. The License Manager is displayed.

The **Licensed Software** tab provides details of what License Types are available on the computer, and what Product Licenses are activated or available. When you select a product, the product options and details will be displayed.

# <span id="page-21-1"></span><span id="page-21-0"></span>6 - Starting GPinfo

In this section

[Starting GPinfo 20](#page-22-0)

## <span id="page-22-0"></span>Starting GPinfo

- **1.** To start GPinfo:
- **2.** Double-click the GPinfo icon on your desktop.

Alternatively, if the GPinfo software was installed locally, from the Programs menu on the Windows **Start** menu, point to **Encom Programs**, and then click **GPinfo**.

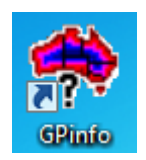

- **3.** If a data update has recently been installed (see [Installing GPinfo data updates\)](#page-24-1), a summary data report is displayed. Click OK to close the report.
- **4.** The GPinfo splash screen is displayed, which displays which data set is installed. If the data set is more than six weeks old, a warning will be displayed.

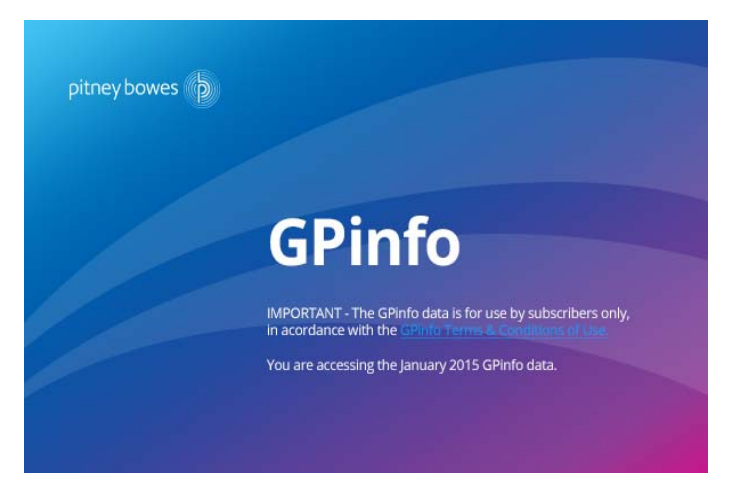

**5.** Click **OK** to close the splash screen.

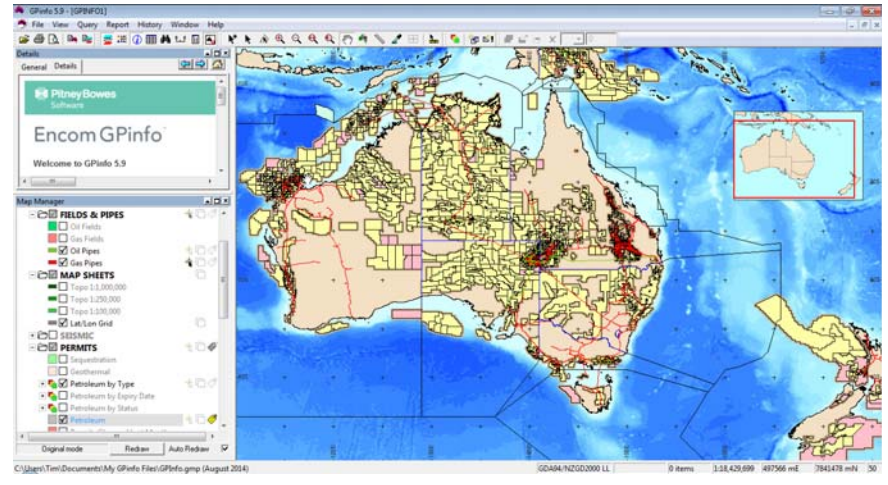

*GPinfo user interface*

For information about how to use the GPinfo interface, refer to the topics in GPinfo Help.

To set up GPinfo to start in a maximised window:

- **1.** On the Desktop, right-click on the GPinfo icon, and select **Properties**.
- **2.** On the **Shortcut** tab, click the **Run** box, and select **Maximized**.
- **3.** Click **OK**.

## <span id="page-24-1"></span><span id="page-24-0"></span>7 - Installing GPinfo data updates

<span id="page-24-3"></span><span id="page-24-2"></span>GPinfo data is updated monthly. When a new data set is available, the installer is placed on the GPinfo web site and users are notified by e-mail. The first section of the GPinfo update monthly newsletter contains a link to download the installer and the password to run the installer. The password changes each month. The instructions in this section apply to both the general GPinfo data update and the History data update.

## In this section

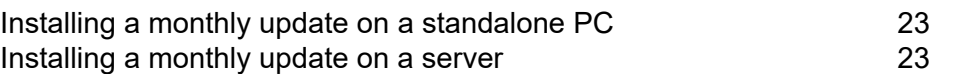

## <span id="page-25-0"></span>Installing a monthly update on a standalone PC

#### <span id="page-25-3"></span>To install the monthly update:

- **1.** From the update newsletter, click the download link.
- **2.** From the File Download dialog box, click **Save** to download the file to your local disk, or click **Run** to download and start the installation. If you selected **Save**, double-click the downloaded file to start the installation.
- **3.** The destination folder for the update is displayed. GPinfo retains details of the installation folder where GPinfo is installed. Click **Next**.
- **4.** When prompted, type the monthly password from the GPinfo update newsletter.
- Note: The default folder for a data-only update is C: \ProgramData\Encom\GPinfo.
- Note: For 32-bit systems, the GPinfo program is installed under C: \Program Files and for 64-bit systems, the GPinfo program is installed under C:\Program Files (x86). In both cases, the data is installed under C:\ProgramData\Encom\GPinfo.

### <span id="page-25-2"></span><span id="page-25-1"></span>Installing a monthly update on a server

Note: You must install the update from either the server (where the GPinfo software is installed) or from a licensed client PC (where GPinfo has been previously run).

#### To install the monthly update:

- **1.** Log on to either the server where GPinfo is installed or a client PC with an active floating network license.
- **2.** From the update newsletter, click the download link.
- **3.** From the File Download dialog box, click **Save** to download the file to your local disk, or click **Run** to download and start the installation. If you selected **Save**, double-click the downloaded file to start the installation.
- **4.** The destination folder for the update is displayed. Whether installing from the server or a client PC, GPinfo retains details of the installation folder on the server where GPinfo is installed. Click **Next**.
- **5.** When prompted, type the monthly password from the GPinfo update newsletter.
- Note: For 32-bit systems, GPinfo is installed under C: \Program Files and for 64-bit systems, GPinfo is installed under C:\Program Files (x86).

## <span id="page-26-0"></span>**Index**

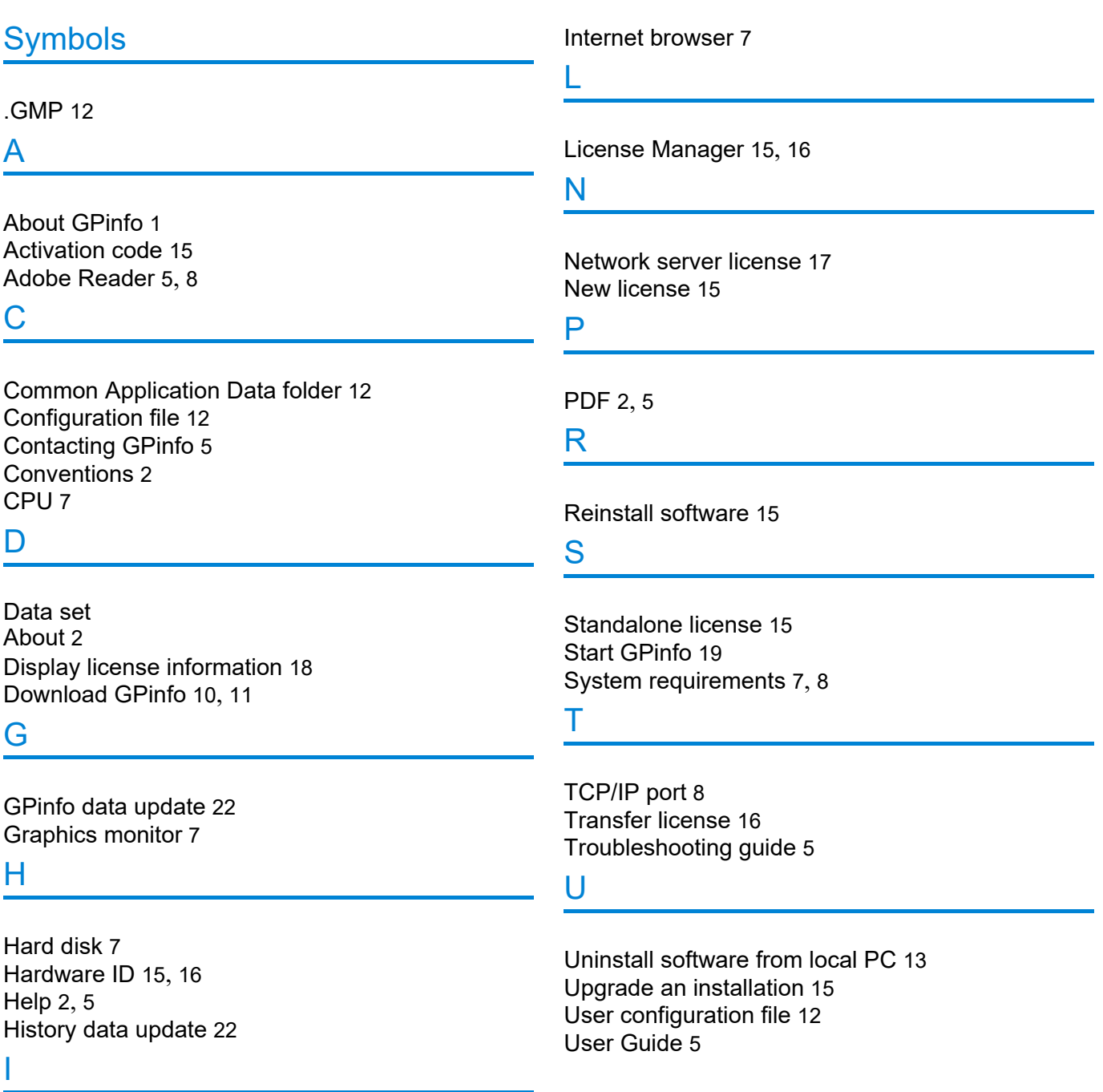

Install data update on a server [23](#page-25-2) Install data update on a standalone PC [23](#page-25-3) Install GPinfo on a server [11](#page-13-5) Install GPinfo on a standalone PC [10](#page-12-4) Installation folders on local PC [12](#page-14-9) Installation Guide [5](#page-7-7)